WE HAVE MORE THAN 30 YEARS OF EXPERIENCE, DEVELOPING DIRECT CURRENT COMPRESSORS AND HELPING CUSTOMERS BENEFIT FROM THE OPPORTUNITIES OF MOBILE REFRIGERATION TECHNOLOGY. WITH A DEEP INSIGHT OF THE USAGE ACROSS VARIOUS APPLICATIONS WE HAVE EARNED A POSITION AS MARKET LEADER, WORKING WITH OEM-CUSTOMERS.

### CONTROLLER FOR BD COMPRESSORS

### SECOP

**OPERATING INSTRUCTIONS** 

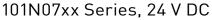

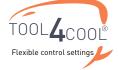

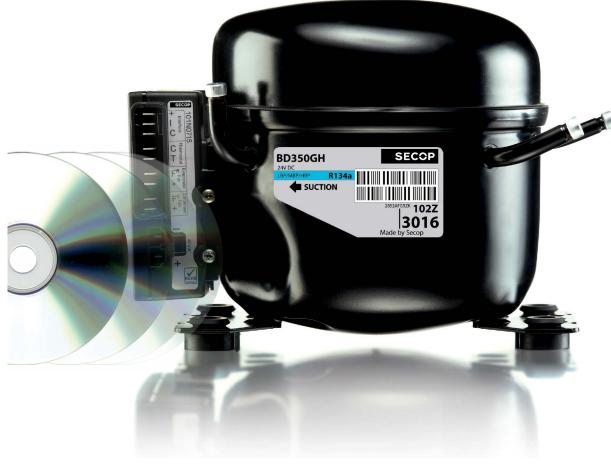

# TABLE OF CONTENTS

| 1.       | Intro                     | oduction                                                     | 4                           |
|----------|---------------------------|--------------------------------------------------------------|-----------------------------|
|          | 1.1                       | Applications                                                 | 4                           |
|          | 1.2                       | Capability                                                   |                             |
|          | 1.3                       | Functions                                                    |                             |
|          | 1.4                       | Programming Interface                                        | 4                           |
| 2.       | Insta                     | allation                                                     | 5                           |
|          | 2.1                       | Checklist                                                    | 5                           |
|          | 2.2                       | Connect Cables                                               |                             |
|          | 2.3                       | Install and Configure Software                               |                             |
| 3.       | тоо                       | L4C00L <sup>®</sup> Software Interface                       | 1/                          |
|          |                           |                                                              |                             |
|          | 3.1                       |                                                              |                             |
|          | 3.1<br>3.2                | User Interface<br>Operation                                  | 14                          |
| 4        | 3.2                       | User Interface<br>Operation                                  | 14<br>14                    |
| 4.       | 3.2<br>Para               | User Interface<br>Operation                                  | 14<br>14<br><b>15</b>       |
| 4.       | 3.2                       | User Interface<br>Operation                                  | 14<br>14<br><b>15</b><br>15 |
| 4.<br>5. | 3.2<br>Para<br>4.1<br>4.2 | User Interface<br>Operation<br>ameters<br>Parameter Overview | 14<br>14<br>15<br>15<br>18  |

## 1. INTRODUCTION

1.1 Applications

The BD350GH 24 V DC compressor system is intended mainly for in parking anti-idle applications. Secondary applications could be:

- Spot cooling in buses, golf carts, smaller boats, forklifts, campers etc
- Air cargo cooling
- Cooling of switchboards and batteries in radio stations for cellular phones

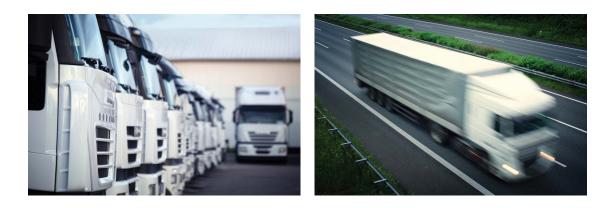

| 1.2<br>Capability               | The cooling capacity of the compressor is approx. 900 Watt @ Pe/Pc ~+15/+55°C<br>The system is able to operate in ambient temperatures up to +55 °C (131 F).<br>The operating conditions are High Back Pressure (HBP).                                                                                                    |
|---------------------------------|----------------------------------------------------------------------------------------------------|
| 1.3<br>Functions                | <ul> <li>The main functions of the controllers are:</li> <li>Motor / Compressor speed control</li> <li>Thermostat control (ON / OFF or electronic via NTC temperature sensor)</li> <li>ECO function to optimize compressor speed for minimum power consumption</li> <li>Condenser fan control</li> <li>Evaporator fan control</li> <li>Communication interface</li> <li>Monitoring function</li> <li>Error &amp; event log</li> <li>Battery protection functions</li> <li>Main Switch</li> <li>Log of specific parameters</li> <li>Optimization of specific parameters via PC software before commencing mass production</li> </ul> |
| 1.4<br>Programming<br>Interface | <ul> <li>The controller can be accessed using either</li> <li>The Secop software tool, Tool4Cool<sup>®</sup> LabEdition, or</li> <li>A custom interface. Please contact Secop for further information regarding custom interfaces</li> </ul>                                                                                                    |

### 2. INSTALLATION

Installation involves the following steps:

- Checklist
- Cable connection
- Software installation and configuration

2.1 Checklist

Check that you have the following:

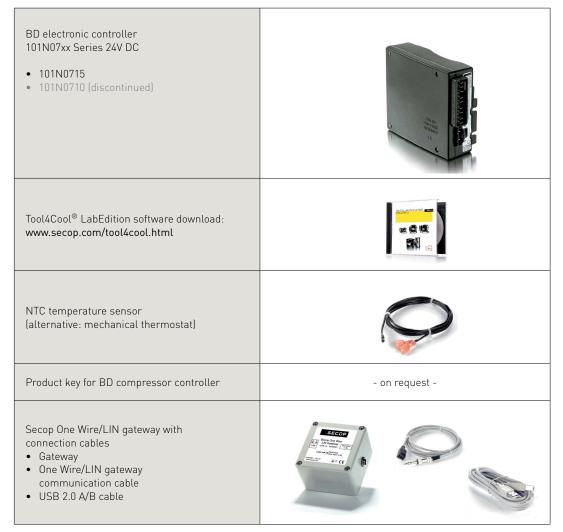

Ordering: See section 5

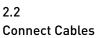

Wiring diagram

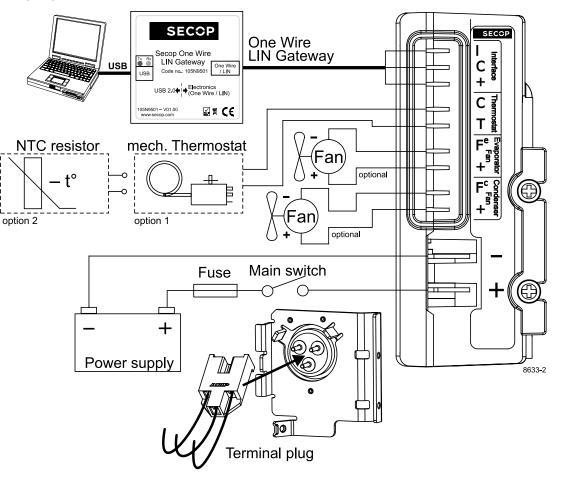

The compressor control unit has the following connections:

- I, C, + Modbus data communication. I = communication C & + power supply.
- C, T Thermostat connection. A Secop NTC temperature sensor (option 2) can be connected or a mechanical ON/OFF thermostat (option 1)
- Fe, + Evaporator fan (Optional) 24 V DC, 0-24 V, max 60 Watt power output, pulse width modulated.
- Fc, + Condenser fan (optional) 24 V DC, 0-24 V, max 40 Watt power output, pulse width modulated.
- -, + Main supply voltage. Nominal voltage 24 V DC, range: 17 to 31.5 V DC

Wire dimensions

| Siz              | ze      |                   |       |
|------------------|---------|-------------------|-------|
| Cross<br>section | AWG     | Max. lo<br>24V op | -     |
| [mm²]            | [Gauge] | [m]               | [ft.] |
| 2 x 4            | 11      | 1.5               | 4.92  |
|                  |         |                   |       |

\* Length between battery and electronic unit

#### 2.3.1 Install Software

### 2.3 Install and Configure Software

- 1. Check that you have the latest update of .NET Framework from www.windowsupdate.com.
- 2. Insert the Tool4Cool® installation CD. This view will appear:

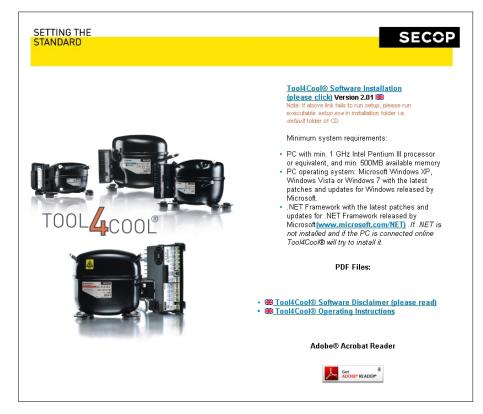

3. Double-click Tool4Cool® Software Installation. Run the file setup.exe. Then follow the instructions in the Setup Wizard.

| Tool4Cool® LabEdition                                                                                                    | Hool4Cool® LabEdition                                                                                                    |
|----------------------------------------------------------------------------------------------------|----------------------------------------------------------------------------------------------------|
| Welcome to the Tool4Cool® LabEdition Setup<br>Wizard                                                                                                    | License Agreement                                                                                                    |
| The installer will guide you through the steps required to install Tool4Cool® LabEdition on your<br>computer.                                                                                                    | Please take a moment to read the license agreement now. If you accept the terms below, click "I<br>Agree", then "Next". Otherwise click "Cancel".      |
| 1                                                                                                    | 1. The USER is granted a non-exclusive int to use the Tool4Cool® SOFTWARE.  2. The USER shall not be entitled to alter the Tool4Cool® SOFTWARE.        |
| WARNING: This computer program is protected by copyright law and international treaties.<br>Unauthorized duplication or distribution of this program, or any portion of it, may result in severe civil<br>or criminal penalties, and will be prosecuted to the maximum extent possible under the law. | 3. SECOP retains the title and copyright to the Tool4Cool® SOFTWARE<br>and documentation as well as the principles used in the Tool4Cool®<br>SOFTWARE. |
|                                                                                                    | I Do Not Agree                                                                                                    |
| Cancel < Back Next >                                                                                                    | Cancel KBack Next >                                                                                                    |
| 😸 Tool4Cool® LabEdition 💿 🗉 🖾                                                                                                    | 🛃 Tool4Cool® LabEdition                                                                                                    |
| Select Installation Folder                                                                                                    | Confirm Installation                                                                                                    |
| The installer will install Tool4Cool® LabEdition to the following folder.                                                                                                    | The installer is ready to install Tool4Cool® LabEdition on your computer.                                                                              |
| To install in this folder, click "Next". To install to a different folder, enter it below or click "Browse".                                                                                                    | Click "Next" to start the installation.                                                                                                    |
| <u>F</u> older:                                                                                                    |                                                                                                    |
| C:\Program Files\Secop GmbH\Tool4Cool Lativation\<br>Disk Cost                                                                                                    | 4                                                                                                    |
| Install Tool4Cool® LabEdition for yourself, or for anyone who uses this computer:                                                                                                    |                                                                                                    |
| Everyone                                                                                                    |                                                                                                    |
| © Just me                                                                                                    |                                                                                                    |
| Cancel < Back Next>                                                                                                    | Cancel Cancel Next >                                                                                                    |
| 🖞 Tool4Cool® LabEdition 📃 🗉 💌                                                                                                    |                                                                                                    |
| Installation Complete                                                                                                    |                                                                                                    |
| Tool4Cool® LabEdition has been successfully installed.                                                                                                    |                                                                                                    |
| Click "Close" to exit.                                                                                                    |                                                                                                    |
|                                                                                                    |                                                                                                    |
| 5                                                                                                    |                                                                                                    |
| J                                                                                                    |                                                                                                    |
|                                                                                                    |                                                                                                    |
| Please use Windows Update to check for any critical updates to the .NET Framework.                                                                                                    |                                                                                                    |
| Cancel < Back Close                                                                                                    |                                                                                                    |

For detailed instructions please refer to Tool4Cool^ LabEdition Operating Instructions. This manual is supplied with the Tool4Cool software.

#### 2.3.2 Install Product Key

1. Start Tool4Cool<sup>®</sup> LabEditon by double clicking on the icon on the desktop:

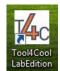

2. Select Help in the menu bar.

3. Select Product Keys from the drop-down menu:

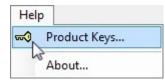

4. This dialog box will open:

| duct Keys<br>ctive Product Keys (Product Type): |                       |
|-------------------------------------------------|-----------------------|
| Product Key                                     | Product Type ID       |
|                                                 |                       |
|                                                 | Delete Key            |
| dd Product Key                                  | Delete Key<br>Add Key |

In the Add Product Key field, type the Product Key shown in Section 2.1: Checklist. Click the Add Key button. The Product Key is now active.

#### 2.3.3 Connect Network

1. Select File in the menu bar.

2. Select Connect Network in the drop-down menu:

| File | Help                             |
|------|----------------------------------|
|      | Connect Network                  |
| 13   | Import Configuration             |
|      | Import Parameter Definition File |
|      | Export                           |
|      | Export Configuration             |
|      | Save Plot As                     |
|      | View Saved Plot                  |
|      | Page <u>S</u> etup               |
|      | <u>P</u> rint                    |
|      | Print Preview                    |

3. This dialog box will open:

| Connect Network |            | X     |
|-----------------|------------|-------|
| Connect using:  | COM1       | •     |
| Protocol:       | Modbus/RTU | •     |
| Description:    | Confi      | igure |
|                 | Cancel     | ОК    |

In the Connect using field, select the COM port to which the gateway is connected. Fill in Description (optional). Press OK.

Wait a short time. The LEDs on the gateway will flash, then a red arrow will appear in front of the description (COM1).

The controller is now accessible via Tool4Cool®.

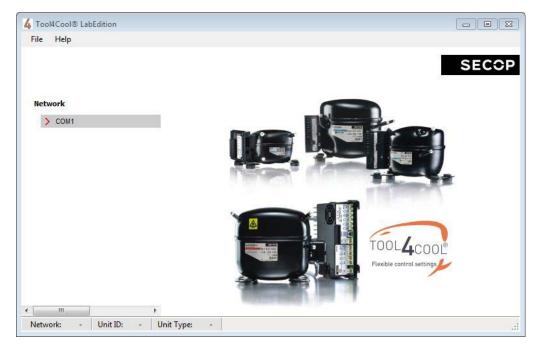

#### 2.3.4 Ready to Operate

Click the red arrows to view the controller and its parameter groups:

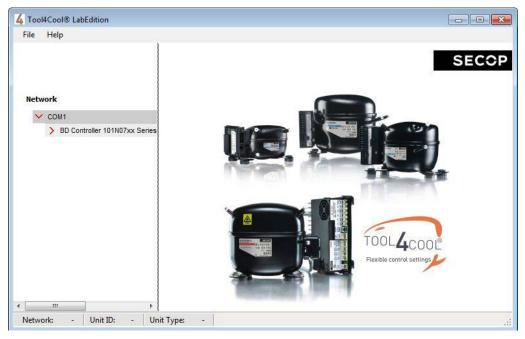

Click a parameter group name to view details to the right of the screen:

|                                                                                                    | Parameters Configure Logger Plot |          |            |  |
|----------------------------------------------------------------------------------------------------|----------------------------------|----------|------------|--|
| twork                                                                                                    | Thermostat                       |          | Value      |  |
| COM1                                                                                                    | Туре                             | -        | Mechanical |  |
| <ul> <li>BD Controller 101N07xx Series-1</li> <li>Main functions</li> </ul>                                      | Cut-out Temperature              |          | 20.0 °C    |  |
| and the second second second second second second second second second second second second second second second | Cut-in difference                |          | 20.0 °C    |  |
| Battery protection                                                                                               | Cut-in difference                |          |            |  |
| Compressor<br>Condenser fan                                                                                      | Forced on                        | Oisabled |            |  |
|                                                                                                    |                                  | C        | Enabled    |  |
| Evaporator fan                                                                                                   | Cut-in Temperature               |          | 22.0 °C    |  |
| Thermostat                                                                                                    | Compressor speed                 |          | 0 rpm      |  |
| > Advanced functions                                                                                             | Compressor runtime               |          | 0 min      |  |
|                                                                                                    | Thermostat                       |          | Off        |  |
|                                                                                                    | Condenser fan speed              |          | 0 %        |  |
|                                                                                                    | Evaporator fan speed             |          | 0 %        |  |
|                                                                                                    | Supply voltage                   |          | 26.1V      |  |
|                                                                                                    | Actual error                     |          | None       |  |
|                                                                                                    |                                  |          |            |  |
|                                                                                                    |                                  |          |            |  |

## 3. TOOL4COOL® SOFTWARE INTERFACE

### 3.1 User Interface

The controller can be programmed and optimized from a PC using the Tool4Cool® software An example of the Tool4Cool® user interface showing the main parameter groups of the BD Controller 101N07xx Series 24V DC is shown below.

Example:

| 4 Tool4Cool® LabEdition         |                                  |  |  |  |  |
|---------------------------------|----------------------------------|--|--|--|--|
| File Help                       |                                  |  |  |  |  |
| Network                         | Parameters Configure Logger Plot |  |  |  |  |
| ✓ сом1                          | BD350GH                          |  |  |  |  |
| BD Controller 101N07xx Series-1 | > Main functions                 |  |  |  |  |
|                                 | > Battery protection             |  |  |  |  |
|                                 | > Compressor                     |  |  |  |  |
|                                 | > Condenser fan                  |  |  |  |  |
|                                 | > Evaporator fan                 |  |  |  |  |
|                                 | > Thermostat                     |  |  |  |  |
|                                 | > Advanced functions             |  |  |  |  |
|                                 | Actual error                     |  |  |  |  |
|                                 | Inverter Temperature (PCB)       |  |  |  |  |
|                                 |                                  |  |  |  |  |

#### 3.2 Operation

The Tool4Cool<sup>®</sup> software enables the user to observe and document certain aspects of the compressor operation via the controller. The output of the software is in the form of data logs and plots.

Using Tool4Cool<sup>®</sup> the user can also change the settings of the controller parameters, and copy settings from one controller to another.

Please refer to the Tool4Cool® LabEdition Operating Instructions for operation instructions.

### 4. PARAMETERS

The user can change settings and observe real-time measurements (read-only) in the following parameters. The table in 4.1 Parameter Overview is intended for easy reference.

For more detail, please refer to 4.2 Description of Parameter Groups.

#### 4.1 Parameter Overview

| Parameter Group       | Parameter               | Description                                                                                  | De-<br>fault | Max<br>value | Min<br>value | Step | Unit    | Туре        |
|-----------------------|-------------------------|----------------------------------------------------------------------------------------------|--------------|--------------|--------------|------|---------|-------------|
| Main functions        | Main switch             | On/Off regulation of power supp-<br>ly to controller                                         | OFF          | ON           | OFF          | 1    |         |             |
| Battery<br>protection | Battery cutout<br>level | Battery protection cut-out volta-<br>ge level                                                | 21.3         | 27           | 19           | 0.1  | Volt    | Setting     |
|                       | Battery cutin diff.     | Voltage difference between battery cut-in and cut-out                                        | 3.9          | 10           | 0.5          | 0.1  | Volt    | Setting     |
|                       | Cutout delay            | Time to cut-out when non-<br>critical battery protection imple-<br>mented                    | 3            | 60           | 0            | 1    | Seconds | Setting     |
|                       | Cut-in level            | Calculated value.<br>Cutin = Cutout + Diff.                                                  |              |              |              | 0.1  | Volt    | Measurement |
|                       | Supply voltage          | Real-time voltage measured on<br>+ & - terminals                                             |              |              |              | 0.1  | Volt    | Measurement |
| Compressor            | Requested<br>speed      | Compressor speed and there-<br>fore capacity definition                                      | 4000         | 4000         | 2500         | 100  | rpm     | Setting     |
|                       | Start delay             | Time to start after<br>compressor is switched ON                                             | 4            | 240          | 2            | 1    | Seconds | Setting     |
|                       | Start speed             | Optional startup speed lower<br>than Requested speed, during<br>the period Start time.       | 2500         | 4000         | 2500         | 100  | rpm     | Setting     |
|                       | Start time              | Period of time elapsing after<br>startup of compressor until Re-<br>quested speed is reached | 30           | 600          | 0            | 1    | Seconds | Setting     |
|                       | Compressor<br>speed     | Real-time speed (+/- 10%)                                                                    |              |              |              | 1    | rpm     | Measurement |
| Condenser fan         | Cond. Fan<br>voltage    | Supply voltage to the condenser fan.                                                         | 24           | 31           | 12           | 1    | Volt    | Setting     |
|                       | Fan speed               | Condenser fan speed synchroni-<br>zed with compressor operation                              | 100          | 100          | 40           | 10   | %       | Setting     |
|                       | Fan start delay         | Time to start as a function of<br>Thermostat                                                 | 0            | 240          | 0            | 1    | Seconds | Setting     |
|                       | Fan stop delay          | Time to stop as a function of<br>Thermostat                                                  | 0            | 240          | 0            | 1    | Seconds | Setting     |
|                       | Fan forced ON           | Force condenser fan conti-<br>nuously ON or OFF                                              | OFF          | ON           | OFF          | 1    |         | Setting     |
|                       | Detect missing<br>fan   | Detect whether condenser fan is connected                                                    | OFF          | ON           | OFF          | 1    |         | Setting     |
|                       | Fan speed               | Real-time condenser fan speed                                                                |              |              |              | 1    | %       | Measurement |

| Parameter<br>Group     | Parameter                        | Description                                                                                                    | Default | Max<br>value    | Min<br>value | Step | Unit            | Туре        |
|------------------------|----------------------------------|----------------------------------------------------------------------------------------------------|---------|-----------------|--------------|------|-----------------|-------------|
| Evaporator fan         | Evap. Fan voltage                | Supply voltage to the evaporator fan.                                                                                                    | 24      | 31              | 12           | 1    | Volt            | Setting     |
|                        | Fan speed                        | Evaporator fan speed<br>synchronized with<br>compressor operation.                                                                                                    | 100     | 100             | 40           | 10   | %               | Setting     |
|                        | Fan start delay                  | Time to fan start as a<br>function of Thermostat                                                                                                    | 0       | 240             | 0            | 1    | Seconds         | Setting     |
|                        | Fan stop delay                   | Time to fan stop as a<br>function of Thermostat                                                                                                    | 0       | 240             | 0            | 1    | Seconds         | Setting     |
|                        | Fan forced ON                    | Force evaporator fan<br>continuously ON or OFF                                                                                                    | OFF     | ON              | OFF          | 1    |                 | Setting     |
|                        | Detect missing fan               | Detect whether evaporator fan is connected                                                                                                    | OFF     | ON              | OFF          | 1    |                 | Setting     |
|                        | Fan speed                        | Real-time evaporator fan speed                                                                                                    |         |                 |              | 1    | %               | Measurement |
| Thermostat             | Thermostat type                  | Detect mechanical or NTC sensor thermostat                                                                                                    | Auto    | Electro-<br>nic |              |      |                 | Setting     |
|                        | Cutout tempera-<br>ture          | Compressor cuts out below cutout temperature                                                                                                    | +25     | +40             | -40          | 1    | Celsius<br>(°C) | Setting     |
|                        | Difference                       |                                                                                                    | 3       | 15              | 1            | 1    | Kelvin<br>(K)   | Setting     |
|                        | Forced ON                        | Force thermostat operation to con-<br>tinuously ON or OFF                                                                                                    | OFF     | ON              | OFF          | 1    |                 | Setting     |
|                        | Runtime                          | During cooling OFF (Thermostat<br>cut-out), the Runtime will show<br>the time for the last cooling period.<br>Runtime is reset at cooling ON<br>period. At power-up the reading<br>is reset. |         |                 |              | 1    | Minutes         | Measurement |
|                        | Actual tempera-<br>ture          | Real-time air temperature when<br>an NTC sensor is used. When a<br>mechanical thermostat is used,<br>only thermostat status ON or OFF<br>is displayed.                                       |         |                 |              |      | °C              | Measurement |
| Compressor<br>safety   | Compressor re-<br>start time     | Delay before restart after short cycling                                                                                                    | 60      | 120             | 60           | 1    | Seconds         | Setting     |
| Communica-<br>tion     | Node Number                      | Modbus address                                                                                                    | 1       | 247             | 1            | 1    |                 | Setting     |
|                        | Bits per seconds                 | Communication speed                                                                                                    | 19200   | 19200           | 9600         | 9600 | bps             | Setting     |
|                        | Communication options            | 0 = Disabled<br>1 = Enabled                                                                                                    | 0       | 1               | 0            | 1    |                 | Setting     |
|                        | Communication<br>timeout         | Maximum duration of each com-<br>munication attempt                                                                                                    | 900     | 7200            | 15           | 1    | seconds         | Setting     |
|                        | Setting protection code & status | Privacy function code must be en-<br>tered twice                                                                                                    | 0       | 9999            | 0            | 1    |                 | Setting     |
| Product<br>information | Unit name                        | The user's own identification name<br>for the unit can be entered here<br>(optional)                                                                                                    |         |                 |              |      |                 | Setting     |
|                        | Vendor name                      | Vendor name                                                                                                    |         |                 |              |      |                 | Measurement |
|                        | Product code no                  | Secop product code number                                                                                                    |         |                 |              |      |                 | Measurement |
|                        | Software version                 | Controller software version                                                                                                    |         |                 |              |      |                 | Measurement |
|                        | Unit ID                          | Secop unit ID                                                                                                    |         |                 |              |      |                 | Measurement |
|                        | Production date                  | Secop production date                                                                                                    |         |                 |              |      |                 | Measurement |
|                        | Lot no                           | Secop lot no.                                                                                                    |         |                 |              |      |                 | Measurement |
|                        | Serial no                        | Secop serial no.                                                                                                    |         |                 |              |      |                 | Measurement |

| Parameter<br>Group               | Parameter                       | Description                                                                                                    | Default | Max<br>value | Min<br>value | Step | Unit         | Туре        |
|----------------------------------|---------------------------------|----------------------------------------------------------------------------------------------------|---------|--------------|--------------|------|--------------|-------------|
| Customer re-<br>gister           | Register 1                      | Custom-designed in-<br>terface parameter                                                                                                    | 65535   | 65535        | 0            | 1    |              | Setting     |
|                                  | Register 2                      | Custom-designed in-<br>terface parameter                                                                                                    | 65535   | 65535        | 0            | 1    |              | Setting     |
|                                  | Register 3                      | Custom-designed in-<br>terface parameter                                                                                                    | 65535   | 65535        | 0            | 1    |              | Setting     |
|                                  | Register 4                      | Custom-designed in-<br>terface parameter                                                                                                    | 65535   | 65535        | 0            | 1    |              | Setting     |
|                                  | Register 5                      | Custom-designed in-<br>terface parameter                                                                                                    | 65535   | 65535        | 0            | 1    |              | Setting     |
|                                  | Register 6                      | Custom-designed in-<br>terface parameter                                                                                                    | 65535   | 65535        | 0            | 1    |              | Setting     |
|                                  | Register 7                      | Custom-designed in-<br>terface parameter                                                                                                    | 65535   | 65535        | 0            | 1    |              | Setting     |
|                                  | Register 8                      | Custom-designed in-<br>terface parameter                                                                                                    | 65535   | 65535        | 0            | 1    |              | Setting     |
|                                  | Register 9                      | Custom-designed in-<br>terface parameter                                                                                                    | 65535   | 65535        | 0            | 1    |              | Setting     |
|                                  | Register 10                     | Custom-designed in-<br>terface parameter                                                                                                    | 65535   | 65535        | 0            | 1    |              | Setting     |
| Actual error                     | Actual error                    | 0 = No error<br>1 = Voltage failure<br>2 = Fan failure<br>3 = Motor failure<br>4 = Min. speed failure<br>5 = Max. speed failure<br>6 = Thermal failure<br>7 = NTC Sensor Fai-<br>lure |         |              |              |      |              | Measurement |
| Inverter<br>temperature<br>(PCB) | Inverter tempera-<br>ture (PCB) | Controller overheating protection                                                                                                    |         |              |              |      | ٥C           | Measurement |
|                                  | Compressor re-<br>start delay   | Delay before restart<br>after overheating of<br>inverter                                                                                                    | 60      | 120          | 60           | 1    | Se-<br>conds | Setting     |

#### 4.2.1 Main Functions

#### 4.2 Description of Parameters

In order to start and stop the compressor the Main Switch can be set to ON or OFF . OEMs making an interface with custom design electronics via Modbus must be able to control the CCU ON / OFF via the Main Switch (CCU = Compressor Control Unit).

ON: All functions are active.

OFF: All main functions are inactive, however

- Battery monitoring active
- NTC temperature sensor monitoring active
- PCB inverter temperature monitoring active

Settings:

| Name        | Default | Max value | Min value | Step | Unit |
|-------------|---------|-----------|-----------|------|------|
| Main switch | ON      | ON        | OFF       | 1    | -    |

#### 4.2.2 Battery Protection

The battery protection serves to avoid permanent damage to the battery by discharge.

The setting range is from 19 to 27 V DC.

Critical stop without delay if voltage drops below 17 V DC or exceeds 31.5 V DC Tolerances are  $\pm$  0.30 V DC

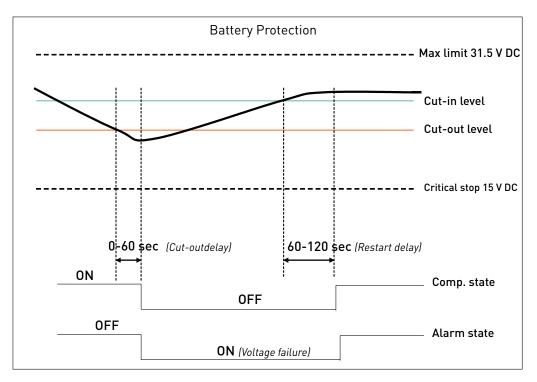

#### Settings

| Name                 | Default | Max value | Min value | Step | Unit    |
|----------------------|---------|-----------|-----------|------|---------|
| Battery cutout level | 21.3    | 27        | 19        | 0.1  | Volt    |
| Battery cutin diff.  | 3.9     | 10        | 0.5       | 0.1  | Volt    |
| Cutout delay         | 3       | 60        | 0         | 1    | Seconds |

#### Measurements

| Name           | Description                                     | Step | Unit |
|----------------|-------------------------------------------------|------|------|
| Cut-in level   | Calculated value. Cutin = Cutout + Diff.        | 0.1  | Volt |
| Supply voltage | Real-time - voltage measured on + & - terminals | 0.1  | Volt |

#### 4.2.3 Compressor

The speed and thereby the capacity of the compressor is set using the Requested speed parameter. During start up, the compressor can be run at a lower speed, Start speed, than Requested speed. The duration of the period running at Start speed is set using the Start time parameter.

The compressor is protected against operation below minimum speed. Lubrication of the compressor will be very poor at excessively low speed and therefore low speed operation can lead to destruction of the compressor. Speed limits are: min 1850 rpm; max speed 4300 rpm. If the compressor speed falls below the minimum or exceeds the maximum speed, the compressor will stop and an alarm Min speed failure or Max. speed failure will be sent. The compressor will try to restart after the set Restart time. The Restart time default is 60 sec. The fans will continue to run.

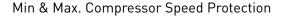

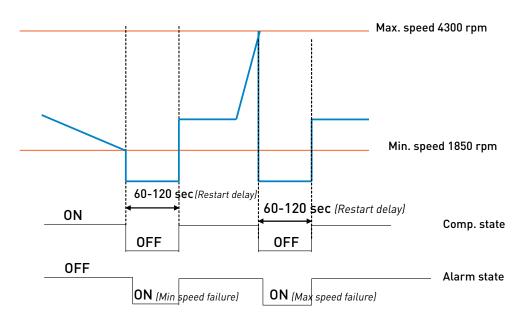

#### Settings

| Name            | Default | Max value | Min value | Step | Unit    |
|-----------------|---------|-----------|-----------|------|---------|
| Requested speed | 4000    | 4000      | 2500      | 100  | rpm     |
| Start delay     | 4       | 240       | 2         | 1    | Seconds |
| Start speed     | 2500    | 4000      | 2500      | 100  | rpm     |
| Start time      | 30      | 600       | 0         | 1    | Seconds |

#### Measurements

| Name             | Description                        | Step | Unit |
|------------------|------------------------------------|------|------|
| Compressor speed | Real-time compressor speed(+/-10%) | 1    | rpm  |

#### 4.2.4 Condenser Fan

The speed of the condenser fan can be controlled in order to save energy, reduce noise and optimize the fan operation.

The fan is synchronized with the compressor operation.

Start and stop delays can be set up as a function of the state of the parameter Thermostat.

Furthermore, the fan can be set to run continuously (forced ON operation).

Some fan defects are detectable, and are displayed in the parameter Error.

The speed of the fan can be controlled in the range from 40% to 100%.

#### Settings

| Name               | Default | Max value | Min value | Step | Unit    |
|--------------------|---------|-----------|-----------|------|---------|
| Cond. Fan voltage  | 24      | 31        | 12        | 1    | Volt    |
| Fan speed          | 100     | 100       | 40        | 10   | %       |
| Fan start delay    | 0       | 240       | 0         | 1    | Seconds |
| Fan stop delay     | 0       | 240       | 0         | 1    | Seconds |
| Fan forced ON      | OFF     | ON        | OFF       | 1    | -       |
| Detect missing fan | OFF     | ON        | OFF       | 1    | -       |

#### Measurements

| Name      | Description      | Step | Unit |
|-----------|------------------|------|------|
| Fan speed | Actual fan speed | 1    | %    |

#### 4.2.5 Evaporator Fan

The speed of the evaporator fan can be controlled in order to save energy, reduce noise and optimize the fan operation.

The fan is synchronized with the compressor operation. Start and stop delays can be set up as a function of the state of the parameter Thermostat. Furthermore, the fan can be set to run continuously (forced ON operation). Some fan defects are detectable, and are displayed in the parameter Error. The speed of the fan can be controlled in the range from 40% to 100%.

#### Settings

| Name               | Default | Max value | Min value | Step | Unit    |
|--------------------|---------|-----------|-----------|------|---------|
| Evap. Fan voltage  | 24      | 31        | 12        | 1    | Volt    |
| Fan speed          | 100     | 100       | 40        | 10   | %       |
| Fan start delay    | 0       | 240       | 0         | 1    | Seconds |
| Fan stop delay     | 0       | 240       | 0         | 1    | Seconds |
| Fan forced ON      | OFF     | ON        | OFF       | 1    | -       |
| Detect missing fan | OFF     | ON        | OFF       | 1    | -       |

#### Measurements

| Name      | Description         | Step | Unit |
|-----------|---------------------|------|------|
| Fan speed | Real-time fan speed | 1    | %    |

#### 4.2.6 Thermostat

#### Thermostat type

Two types of thermostat can be utilized for temperature control.

#### Electronic thermostat (NTC sensor)

Disconnected sensor error alarm (NTC sensor failure) is sent when the measured temperature is  $> \ +100^{\circ}C$ 

Short circuited sensor error alarm (NTC sensor failure) is sent when the measured temperature  $< -60^{\circ} C$ 

#### Mechanical thermostat

A mechanical ON/OFF thermostat can be connected at terminals C & T. No detection of faulty thermostat is provided when an ON/OFF thermostat is used.

#### Automatic thermostat selection

The Thermostat parameter displays the type of thermostat connected to the controller: either a mechanical thermostat or NTC temperature sensor.

An NTC sensor is recommended for the temperature range -60 °C to +100 °C

A mechanical thermostat is recommended for temperatures below -60 °C and above +100 °C

Note: An NTC sensor error is not detectable when the NTC sensor is operating in automatic thermostat selection mode.

#### Settings

| Name               | Default | Max value  | Min value | Step | Unit         |
|--------------------|---------|------------|-----------|------|--------------|
| Thermostat type    | Auto    | Electronic | -         | -    | -            |
| Cutout temperature | + 25    | + 40       | -40       | 1    | Celcius (°C) |
| Difference         | 3       | 15         | 1         | 1    | Kelvin (K)   |
| Forced ON          | OFF     | ON         | OFF       | 1    | -            |

#### Measurements

| Name               | Description                                                                                                    | Step | Unit    |
|--------------------|----------------------------------------------------------------------------------------------------|------|---------|
| Runtime            | Runtime is provided to record cooling-time (ther-<br>mostat cut-in period). The runtime is updated<br>during cooling, starting with 0 at start of cooling.<br>During cooling OFF (Thermostat cut-out), the<br>Runtime parameter will show the time for the<br>last cooling period. Runtime is reset at the be-<br>ginning of a cooling ON period, and at power-up. | 1    | Minutes |
| Actual temperature | Real-time air temperature when a NTC sensor<br>is used.<br>When a mechanical thermostat is used, only<br>thermostat status ON or OFF is displayed.                                                                                                    | -    | ٥C      |

#### 4.2.7 ECO Function

Operation in ECO mode reduces energy consumption and noise by controlling compressor speed as a function of temperature. ECO mode can be selected only when using an NTC temperature sensor.

In ECO mode,

- when operating below ECO temperature, compressors run at the set ECO speed, and the Start speed setting will be overruled, if it differs from ECO speed.
- when operating above ECO temperature, the compressors run at Requested speed.

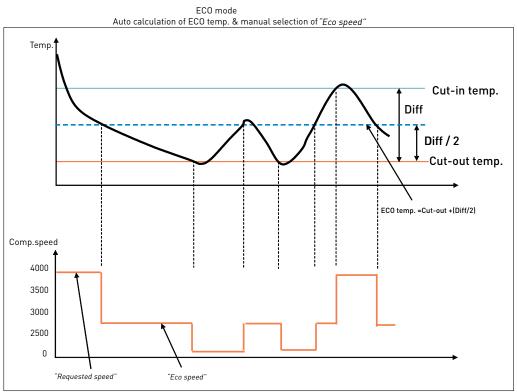

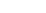

| Name                         | Default | Max value | Min value | Step | Unit              |
|------------------------------|---------|-----------|-----------|------|-------------------|
| ECO mode                     | OFF     | ON        | OFF       | 1    |                   |
| ECO speed BD350GH            | 2500    | 4000      | 2500      | 1    | rpm               |
| ECO temperature              | 25      | -40       | 40        | 0.1  | Celsius (°C)      |
| Automatic<br>ECO temperature | 1       | 0         | 1         | 1    | 0 = 0FF<br>1 = 0N |

#### Settings:

#### 4.2.8 Compressor Safety

In order to prevent the compressor from short cycling a minimum restart time is built in. After timeout of Compressor restart time a new start of the compressor is permitted.

Settings

| Name                       | Default | Max value | Min value | Step | Unit    |
|----------------------------|---------|-----------|-----------|------|---------|
| Compressor<br>restart time | 60      | 120       | 60        | 1    | Seconds |

#### 4.2.9 Communication

#### Lost communication

In a network system with custom designed interface modules acting as master on the Modbus, it is desirable to stop the compressor from running when communication to the master is lost.

If communication is lost it will not be possible for the customer to stop the compressor as long as cooling is requested.

The function will stop the compressor after a certain time, (Communication time out) when there is no contact to the master controller. The stop is realized through the MainSwitch. The Main Switch will be set to OFF. It will remain OFF until the master controller sets it back to ON via Modbus.

#### Protection of settings

A coded privacy function protects customers' settings from being read by third parties. The code must be verified by entering twice.

#### Settings

| Name                             | Default | Max value | Min value | Step | Unit                        |
|----------------------------------|---------|-----------|-----------|------|-----------------------------|
| Node number                      | 1       | 247       | 1         | 1    | -                           |
| Bits per second                  | 19200   | 19200     | 9600      | 9600 | -                           |
| Communication                    | 0       | 1         | 0         | 1    | 0 = Disabled<br>1 = Enabled |
| Communication ti-<br>meout       | 900     | 7200      | 15        | 1    | Seconds                     |
| Setting protection code & status | 0       | 9999      | 0         | 1    | -                           |

#### 4.2.10 Product Information

#### Settings

| Name      | Description                                                                                       |  |  |  |
|-----------|---------------------------------------------------------------------------------------------------|--|--|--|
| Unit name | Possible to fill in customer name for the unit when presented in PC software programme Tool4Cool® |  |  |  |

#### Measurements

| Name             | Description |
|------------------|-------------|
| Vendor name      |             |
| Product code no  |             |
| Software version |             |
| Unit ID          |             |
| Production date  |             |
| Lot no           |             |
| Serial no        |             |

#### 4.2.11 Customer Register

The customer register enables the user to set and change values in custom-designed interface modules.

These parameters are visible even when in protected mode.

Contact Secop for further information.

#### Settings

|   | Name        | Default | Max value | Min value | Step | Unit |
|---|-------------|---------|-----------|-----------|------|------|
|   | Register 1  | 65535   | 65535     | 0         | 1    | -    |
| ¥ | Register 10 | 65535   | 65535     | 0         | 1    | -    |

#### 4.2.12 Actual Error

The alarm function notifies the user when an error arises in the system, and implements measures which prevent damage to the refrigeration system. This parameter is on view in all parameter groups.

Output

| Name         | Description                                                                                                    |  |  |  |  |  |
|--------------|----------------------------------------------------------------------------------------------------|--|--|--|--|--|
| Actual error | 0 = No error<br>1 = Voltage failure<br>2 = Fan failure<br>3 = Motor failure<br>4 = Min. speed failure<br>5 = Max. speed failure<br>6 = Thermal failure<br>7 = NTC Sensor Failure |  |  |  |  |  |

#### 4.2.13 Inverter Temperature (PCB)

The controller overheating protection system ensures that the controller does not operate at extremely high temperatures, because under these conditions the quality of the soldered joints will be endangered.

When the unit reaches 100°C the system will shut down and an alarm error (Alarm 6: Thermal failure) will be sent.

The system restarts automatically after the temperature has dropped below 90 °C. Hereafter the set delay Compressor restart delay must be terminated. The default duration is 60 sec.

This parameter is not included in the parameter groups, but is accessible on the BD 101N07xx Series 24 V DC controller main page only.

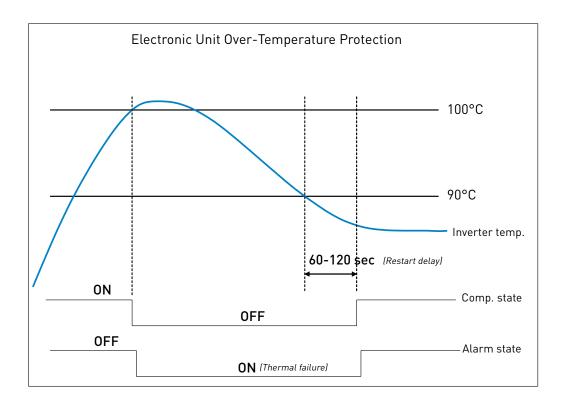

# 5. ORDERING

|                          | Model                                           | Code number    | Description                      |
|--------------------------|-------------------------------------------------|----------------|----------------------------------|
| Compressor               | BD350GH 24 V DC supply                          | 102Z3016       |                                  |
|                          | BD350/350GH 24 V DC supply - twin compressor    | 102Z3017       |                                  |
|                          | Electronic control unit 24 V DC                 | 101N0715       |                                  |
| ×                        |                                                 |                | 40W/60W fan output, ECO function |
| Pac                      | Temperature sensor, 470 mm, spade connectors    | 105N9612       | accessories                      |
| gle-                     | Temperature sensor, 1000 mm, spade connectors   | 105N9614       | accessories                      |
| Single-Pack              | Temperature sensor, 1500 mm, spade connectors   | 105N9616       | accessories                      |
|                          | Secop One Wire/LIN gateway with cables & driver | 105N9501       | accessories                      |
|                          |                                                 |                |                                  |
| X                        | Electronic control unit 24 V DC                 | 101N0714       | 36 pcs.                          |
| Pac                      | Communication cable, 1500 mm, AMP connector     | 105N9545       | 100 pcs.                         |
| ×                        | Communication cable, 3000 mm, AMP connector     | 105N9547       | 50 pcs.                          |
| -Pac                     | Temperature sensor, 470 mm, spade connectors    | 105N9613       | 200 pcs.                         |
| Industrial-Pack (I-Pack) | Temperature sensor, 1000 mm, spade connectors   | 105N9615       | 100 pcs.                         |
| dust                     | Temperature sensor, 1500 mm, spade connectors   | 105N9617       | 100 pcs.                         |
|                          | Temperature sensor, 400 mm, AMP connector       | 105N9611       | 200 pcs.                         |
| u u                      |                                                 |                |                                  |
| Software<br>Package      | Tool4Cool <sup>®</sup> LabEdition               | free of charge | www.secop.com/tool4cool.html     |

#### TOOL4COOL® SOFTWARE - FLEXIBLE CONTROL SETTINGS

TOOL4COOL<sup>®</sup> is a unique PC software tool that enables you to precisely configure your Secop compressors to your cooling systems.

Via microprocessor-based controllers, TOOL4COOL<sup>®</sup> gives you easy access to all parameters. These can be changed, monitored, downloaded or uploaded to get the optimum performance out of your cooling system.

TOOL4COOL<sup>®</sup> covers a wide range of applications within parking cooling, light commercial cooling and transport cooling and much more. Using TOOL4COOL<sup>®</sup>, you can determine the basic specifications of your product, giving you the ability to clearly differentiate yourself in the market.

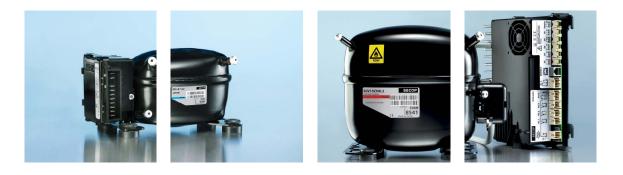

### OUR JOURNEY

| SO FAR<br>1956<br>Production facility and<br>headquarters in Flens-<br>burg, Germany founded | <b>1970</b><br>Introduction of SC<br>compressors.<br>The birth of a stand-<br>ard setting platform<br>in the light commer-<br>cial market. | <b>1990</b><br>Introduction NL<br>compressors.        | 1992<br>Introduction PL<br>compressors.                                                                 | <b>1999</b><br>Start of production with<br>natural refrigerant<br>R290 (Propane). | 2005<br>Introduction GS<br>compressors.                             | 2008<br>Production facility<br>in Wuqing, China<br>founded. | 2013<br>Introduction of the XV compressor.<br>Opening a new chapter in<br>refrigeration history. |
|----------------------------------------------------------------------------------------------|----------------------------------------------------------------------------------------------------|-------------------------------------------------------|----------------------------------------------------------------------------------------------------|-----------------------------------------------------------------------------------|---------------------------------------------------------------------|-------------------------------------------------------------|--------------------------------------------------------------------------------------------------|
| <b>1958</b><br>Start up production<br>of PW compressors.                                     | 1972<br>Introduction FR<br>compressors.                                                                                                    | <b>1977</b><br>Introduction TL and<br>BD compressors. | <b>1993</b><br>Start of production<br>natural refrigerant<br>Production facility i<br>Slovenia founded. | with Pro<br>R600a (Isobutane) in 2<br>Slo                                         | <b>002</b><br>oduction facility<br>Zlate Moravce,<br>vakia founded. | variable speed com<br>Introduction BD1.4                    | NK.2 and SLV-CLK.2<br>pressors.<br>Micro DC compressor.<br>and NLU compressors.                  |
|                                                                                              |                                                                                                    |                                                       |                                                                                                    |                                                                                   |                                                                     |                                                             |                                                                                                  |
|                                                                                              |                                                                                                    |                                                       |                                                                                                    |                                                                                   |                                                                     |                                                             |                                                                                                  |
|                                                                                              |                                                                                                    |                                                       |                                                                                                    |                                                                                   |                                                                     |                                                             |                                                                                                  |
|                                                                                              |                                                                                                    |                                                       |                                                                                                    |                                                                                   |                                                                     |                                                             |                                                                                                  |
|                                                                                              |                                                                                                    |                                                       |                                                                                                    |                                                                                   |                                                                     |                                                             |                                                                                                  |

Secop GmbH · Mads-Clausen-Str. 7 · 24939 Flensburg · Germany · Tel: +49 461 4941 0 · www.secop.com

Secop can accept no responsibility for possible errors in catalogues, brochures and other printed material. Secop reserves the right to alter its products without notice. This also applies to products already on order provided that such alterations can be made without subsequential changes being necessary in specifications already agreed. All trademarks in this material are property of the respective companies. Secop and the Secop logotype are trademarks of Secop GmbH. All rights reserved